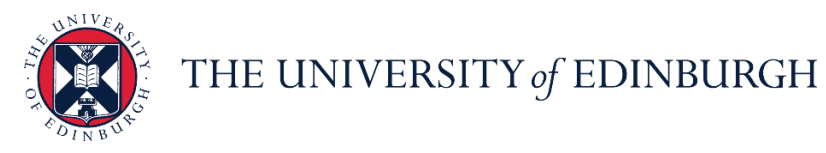

# **People and Money system**

We realise this formatting may not be accessible for all – to request this document in an alternative format please email [hrhelpline@ed.ac.uk.](mailto:hrhelpline@ed.ac.uk)

### **School or Department Admin- How to request a contract to be generated**

School or Department Admin

Estimated time to complete: 5 minutes

This guide will cover how to complete the Request Contract task. The fields in this tracker will be used to determine the clauses that appear in the employment contract. It is essential to accurately record the outcomes of preemployment checks in this tracker. Marking the task complete will notify HR Operations that the contract should be generated, so only do this when it is ready to be generated.

#### **Before you start**

- 1. Ensure evidence of Right to Work Checks have been uploaded to documents of record and the task marked as complete in the preboarding checklist (this is not required if internal transfer, additional post or secondment).
- 2. Agree a start date.
- 3. Agree the work schedule (working pattern) that should be assigned to the employee's record. This is applicable to all types of hire; every employee must have a work schedule attached to their record and for each assignment they hold with the university. Please see the [Work](https://www.ed.ac.uk/human-resources/a-to-z-of-forms)  [Schedule Calculator](https://www.ed.ac.uk/human-resources/a-to-z-of-forms) for information.
- 4. Note any **Allowances** that should be included in the contract and paid to the employee from their start date, these **MUST** be added to the request contract task if applicable.
- 5. Add any additional information to the comments and attachments. Please note for Guaranteed Hours contract to note the GH start and end date in the comments section.

#### In Brief…

This is a simple overview of the process.

1. Navigate to **My Client Groups**, then select **Onboarding**

- 2. Locate and select the **Request Contract** task for the relevant new hire.
- 3. Complete the relevant fields then select **Complete**

For detailed guidance, see the next section.

## In Detail…

1. Navigate to **My Client Groups**, then select **Onboarding**

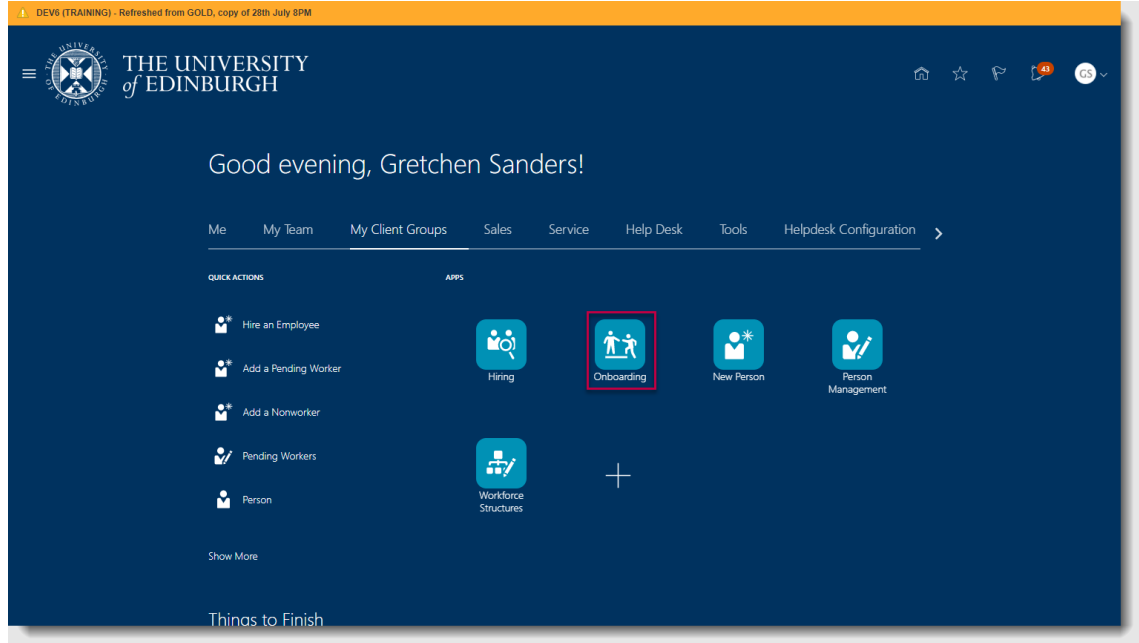

2. Locate and select the **Request Contract** task for the relevant new hire.

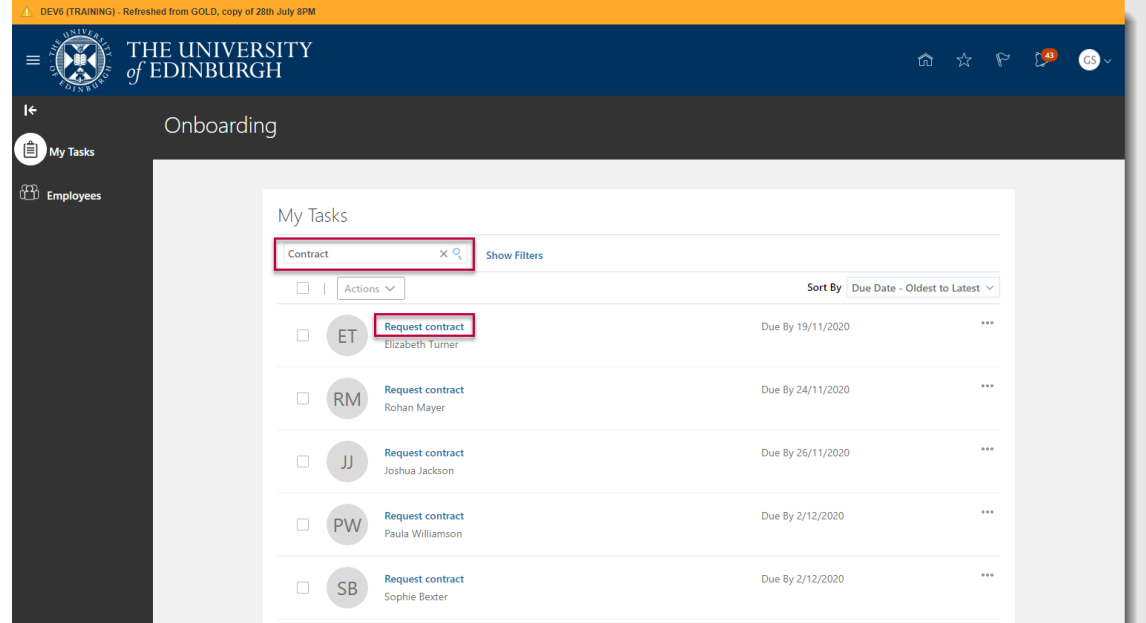

3. Complete the relevant fields then select **Complete. Please note it is important to provide details of any allowances to be included in the contract at this stage.** For more details on the information required in each field see the [Appendix](#page-5-0)

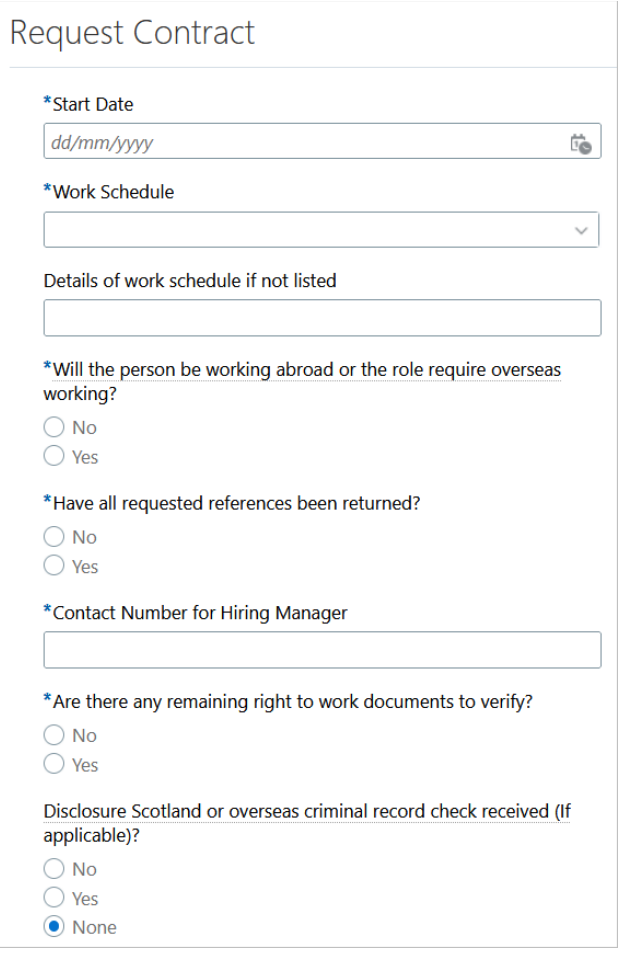

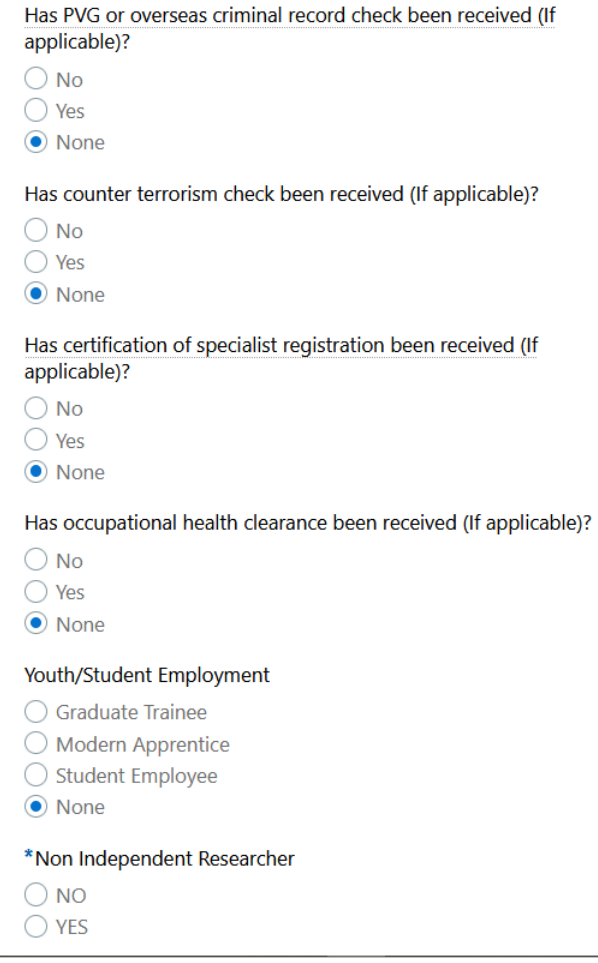

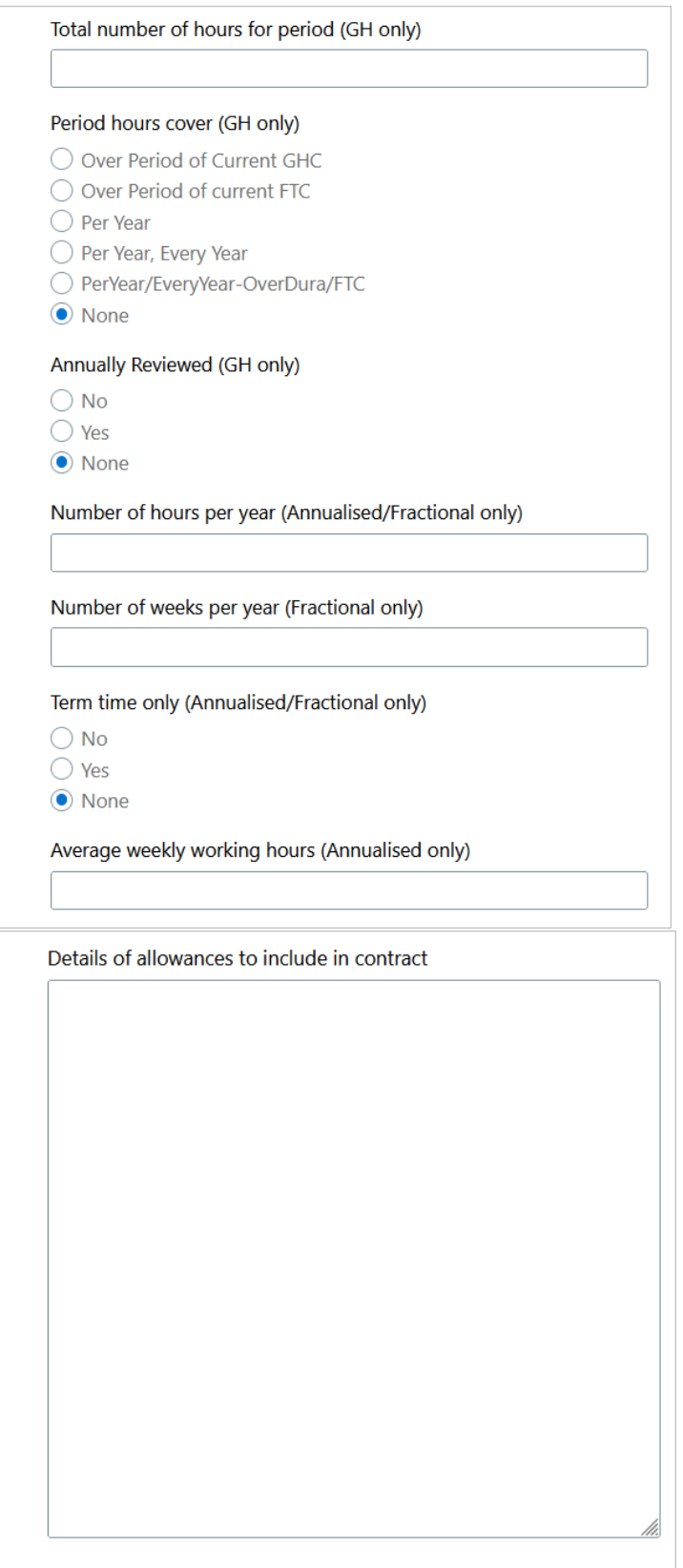

Use the comments and attachments section to provide further additional information for HR Operations.

If the hire is a Guaranteed Hours employee please ensure you provide the GH Start and End Date in the comments section, along with completing the relevant GH fields above.

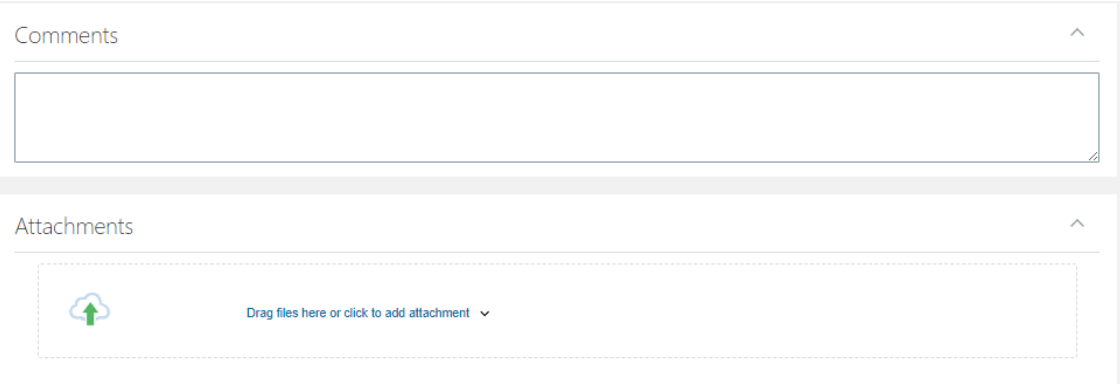

# <span id="page-5-0"></span>**Appendix**

Fields with \* denote that they are mandatory

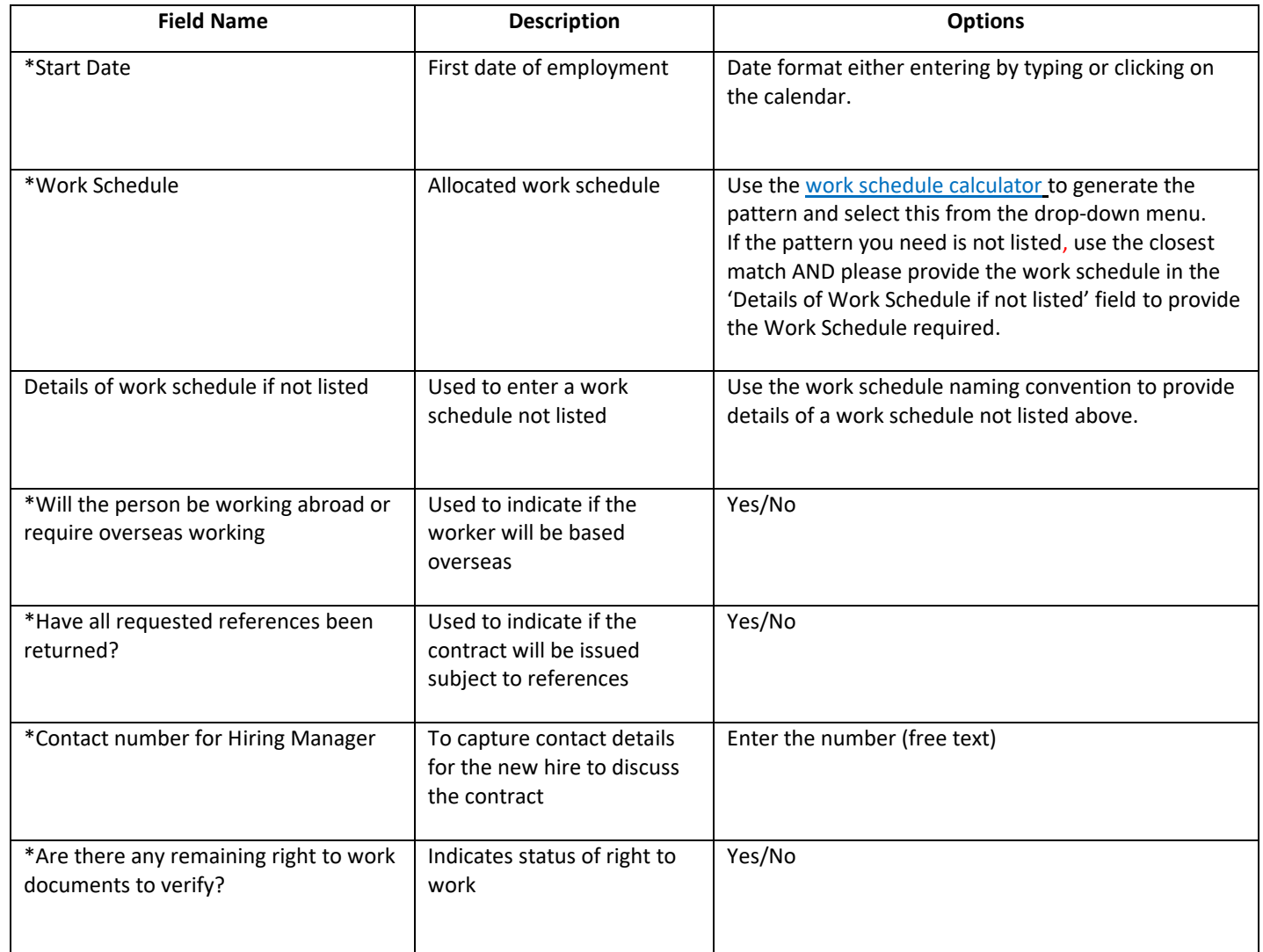

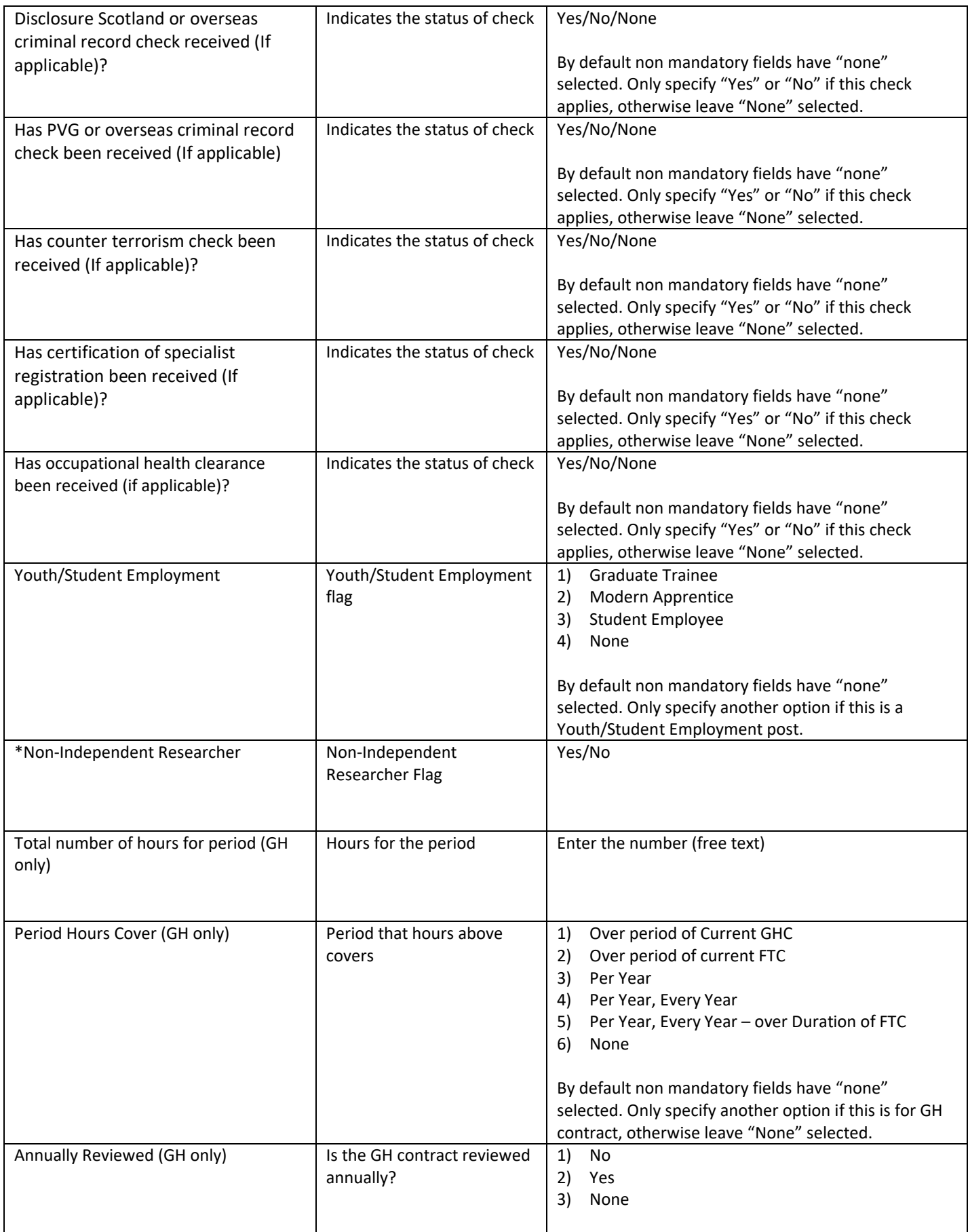

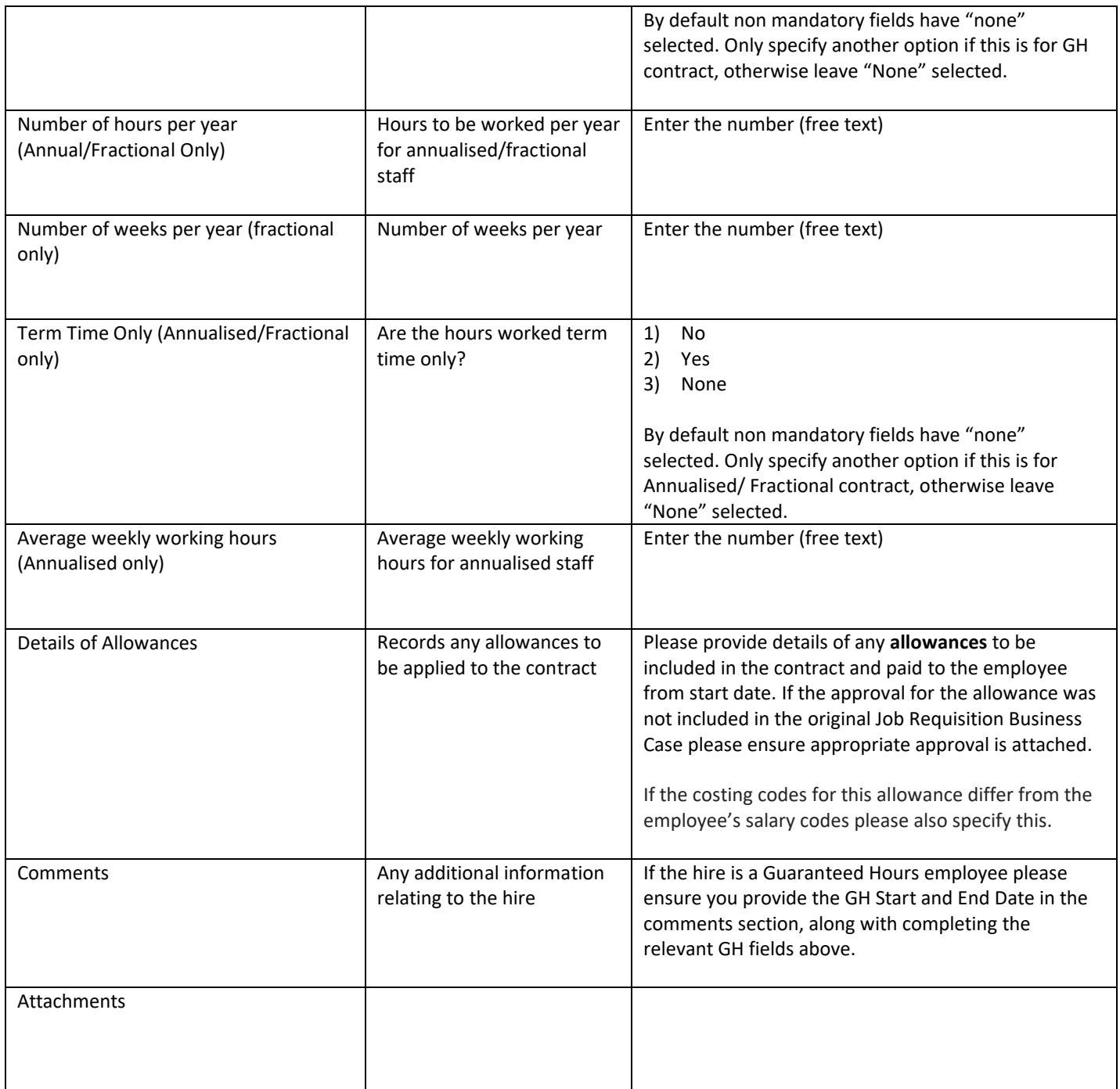

### Work Schedule Naming Convention

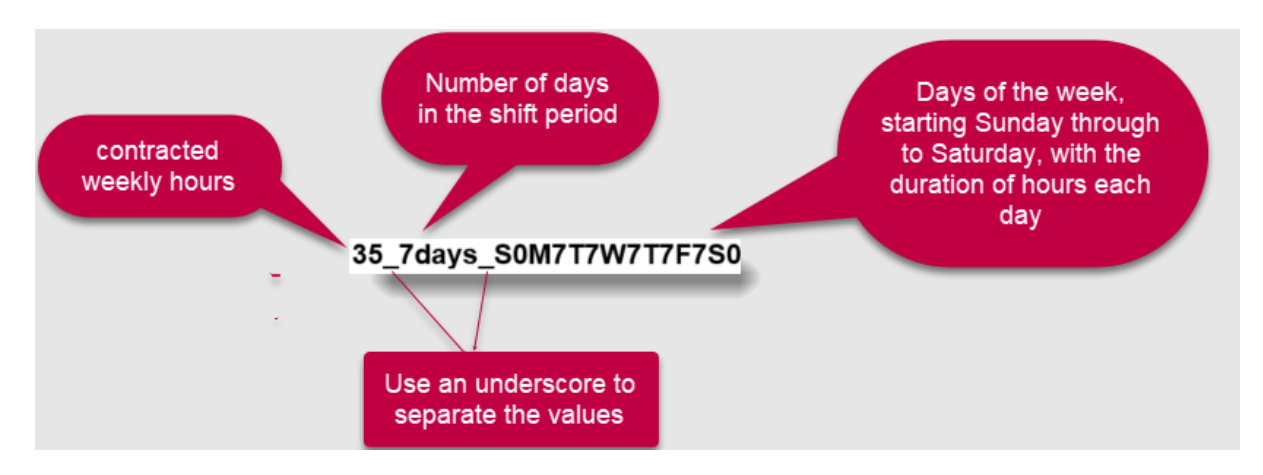